# **Proceso de gestión de noticias de prensa. Manual de uso**

## *Introducción y contenido informativo de la Base de datos de noticias de prensa*

La nueva Base de datos de noticias de prensa es producto de la renovación de la estructura y reutilización de los contenidos anteriormente existentes en la Base de datos de prensa ubicada en el servidor Lotus Domino. Los cambios tienen como objetivo la migración hacia un sistema abierto de gestión y explotación de los contenidos desarrollado con PHP y MySQL. La dinámica general de la aplicación sigue siendo muy similar con los siguientes cambios.

- Se añade un sistema de gestión de fuentes (periódicos).
- El boletín de prensa se publica en la Web a partir de la definición de la fecha del mismo en una tabla del sistema.
- La asignación de temas se realiza mediante un sistema de etiqueta (tags) compartidas por varias bases de datos del SIU.
- Se ha desarrollado un sistema de sindicación de noticias para PHP.
- Elaboración de un canal RSS de sindicación de las últimas 50 noticias de prensa.
- Se incluyen los periódicos nacionales.
- Se elimina el histórico de prensa ya que MySQL trata de manera más eficiente bases de datos con una gran cantidad de noticias.
- No es necesario realizar ningún tipo de búsqueda previa para actualizar los índices de la base de datos.

### *Qué información se introduce y quien lo hace*

- Las noticias son seleccionadas y escaneadas desde el Gabinete de prensa de la Universidad de Murcia que las colocan en novell dentro de la ruta G:\hemeroteca\pendientes. Los ficheros se encuentran en formato PDF con una nomenclatura que identifica de forma abreviada el nombre del periódico, la fecha de la noticia y la página del periódico donde se ha publicado.
- Desde el SIU se reubicarán en la unidad novell dichos ficheros.
- En el SIU se realizará la introducción de los registros en la base de datos.
- También desde el SIU se subirán los ficheros PDF al servidor web de la Universidad de Murcia a la cuenta "hemerotecapdf". Dentro de dicha cuenta se han creado directorios correspondientes a cada uno de los periódicos. El nombre de los directorios se corresponde con la abreviatura del fichero PDF. Por ejemplo, un fichero cuyo nombre sea "lo-20090701-5.pdf" se subirá al directorio "lo" de la cuenta FTP del servidor.

## *Estructura del registro de noticias de prensa*

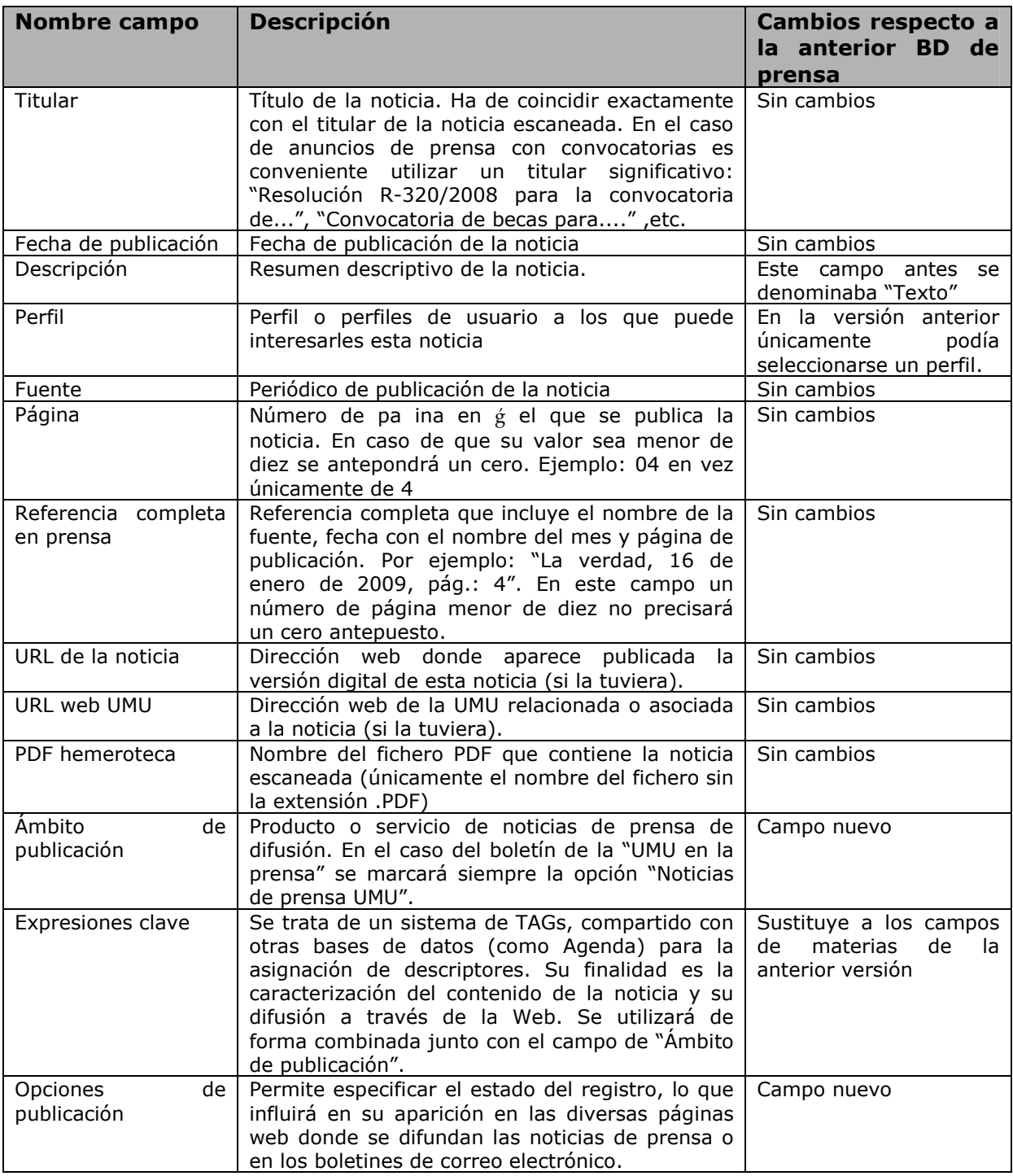

# *Uso de la Aplicación*

El enlace a la aplicación se encuentra ubicada en el grupo de enlaces de prensa en el menú lateral izquierda de la página principal de INTRASIU:

http://www.um.es/siu/intrasiu.php

La autenticación se realizará con el nombre usuario y la clave del correo electrónico UMU (IMPORTANTE: No utilizar la clave de la antigua Base de datos de prensa)

Un vez autenticados accederemos a una página similar a la siguiente:

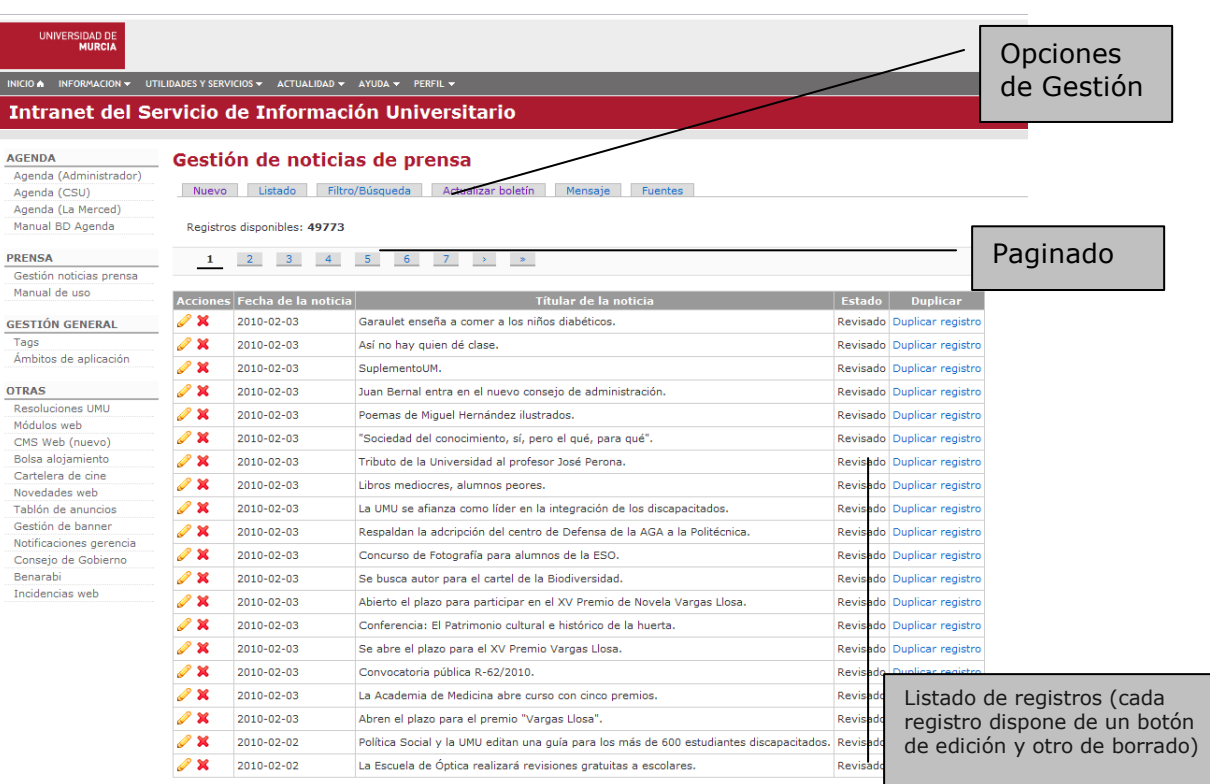

La página de gestión incluye un menú con las siguientes opciones de gestión:

- Nuevo: Crea un nuevo registro
- Listado: Visualiza el listado principal.
- Filtro/Búsqueda: Permite especificar los criterios de búsqueda a través de un formulario de filtro. Una vez ejecutado el formulario de filtro solo se mostrarán los registros que cumplan dichos criterios. Para eliminar el filtro de búsqueda hay que activar el enlace disponible en los listados "Eliminar Filtro"
- Actualizar boletín: Permite el acceso a una tabla con un único registro donde se especifica la fecha del boletín de prensa activo. Esta funcionalidad sustituye a la opción de "actualizar boletín". La fecha del boletín de prensa activo para su difusión en la web de la UMU se indica desde esta opción.
- Mensaje: Permite especificar la fecha del boletín de prensa. Una vez visualizado el mismo se muestran sendos campos para indicar el destinatario y asunto del mensaje de correo electrónico con el boletín.
- Fuente: Acceso a la gestión de los diferentes periódicos utilizados en el boletín de prensa. Desde esta página también se puede controlar el ámbito geográfico (nacional o regional) de la fuente y si ésta se encuentra activa.

#### *Como se envía el mensaje de prensa*

 Una vez que se han introducido los registros de prensa se procede a enviar el mensaje a todos los suscritos. Pinchamos en la pestaña *Mensaje* y nos aparece la siguiente pantalla.

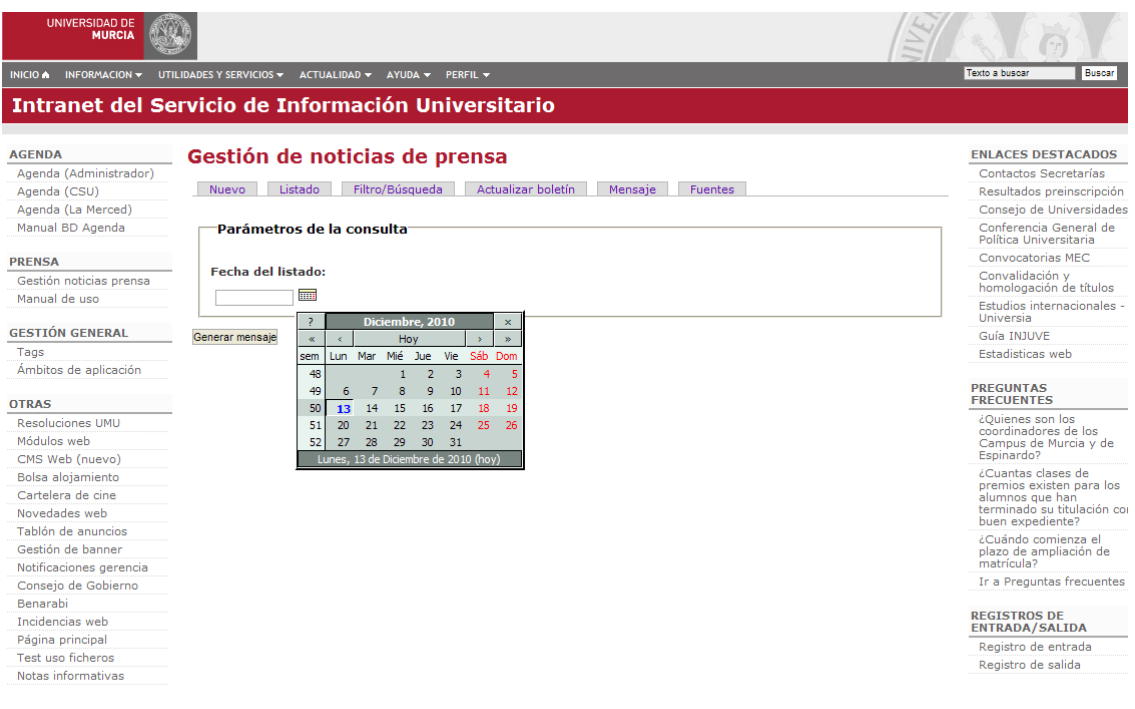

Universidad de Murcia: Avda. Teniente Flomesta, nº 5 - 30003 - Murcia<br>Teléfono: +34 868 883000 - Diseño y desarrollo: SIU

### Introducimos la fecha para generar el listado

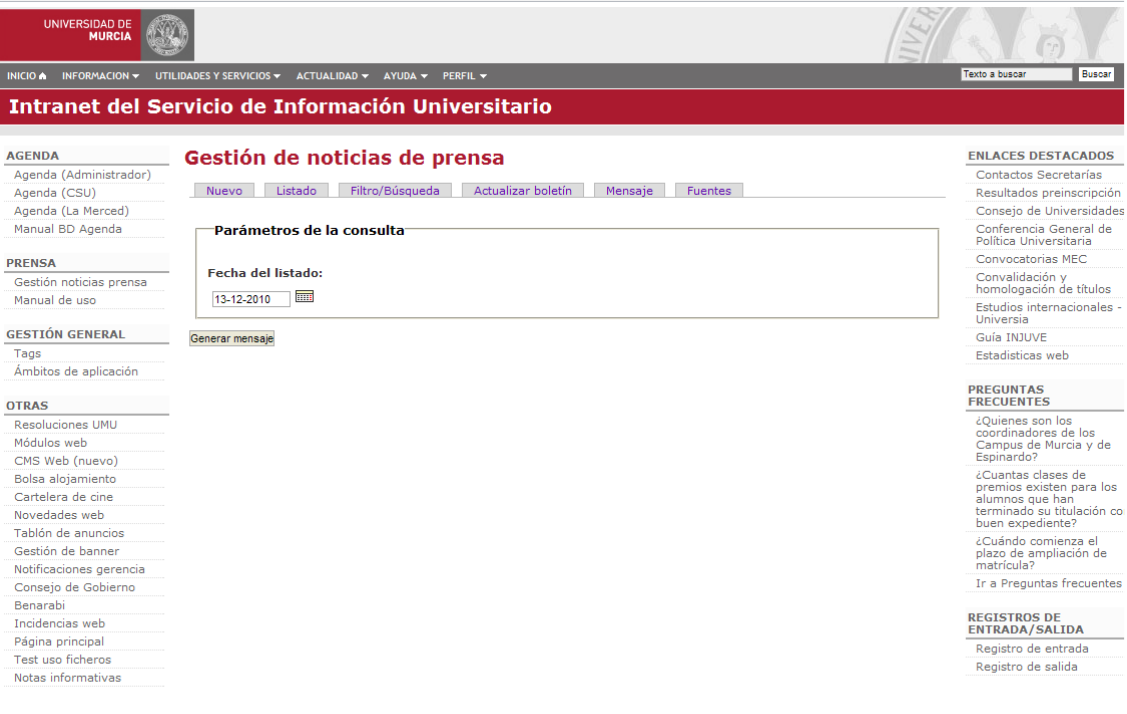

Universidad de Murcia: Avda. Teniente Flomesta, nº 5 - 30003 - Murcia<br>Teléfono: +34 868 883000 - Diseño y desarrollo: SIU

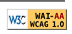

WSC WAI-AA

Nos aparece la siguiente pantalla

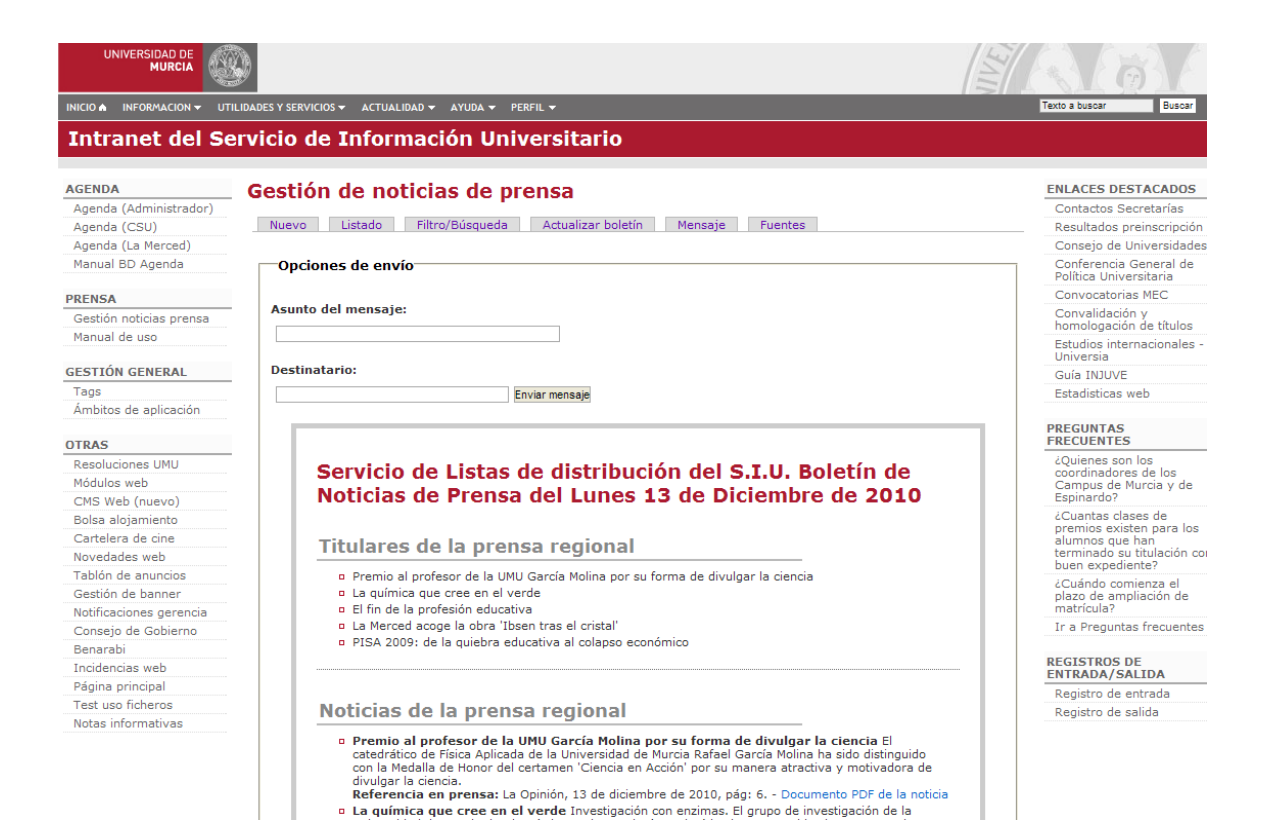

Introducimos la fecha y la dirección de envío del mensaje (siuprensa@listas.um.es) y pinchamos en el botón *Enviar mensaje*

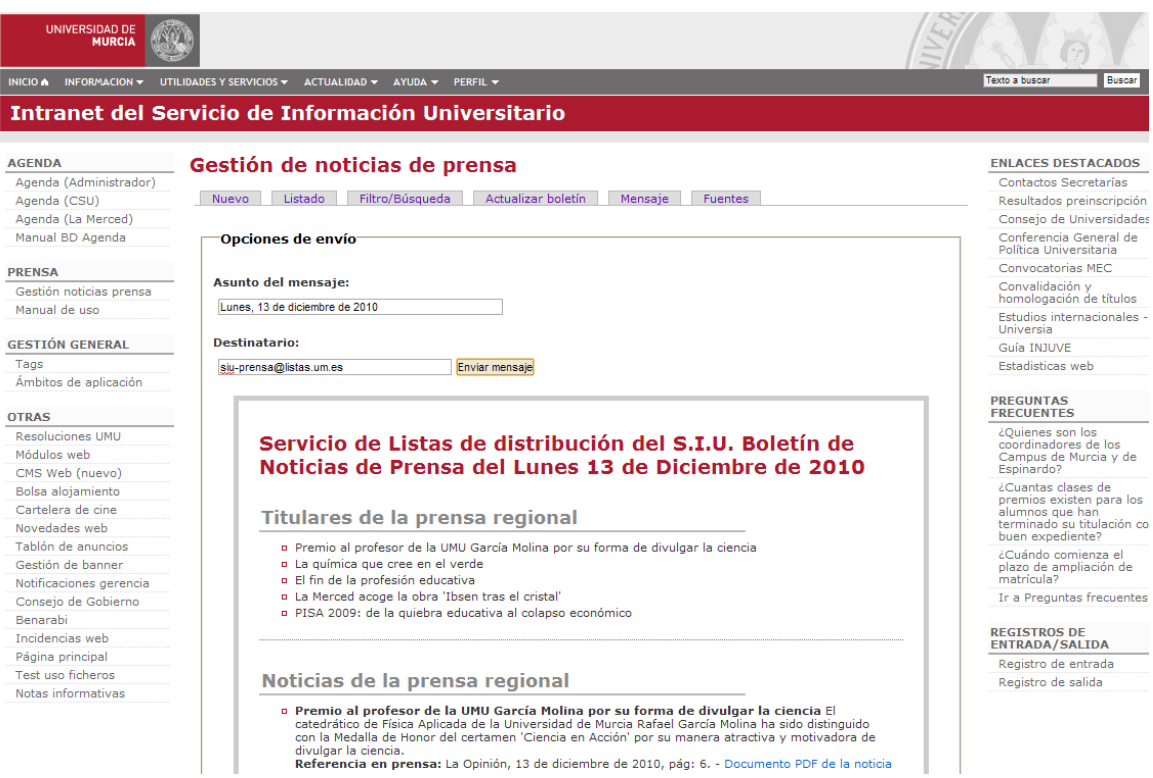

Una vez enviado el mensaje pasamos las noticias introducidas por ftp, tal y como se puede ver a continuación:

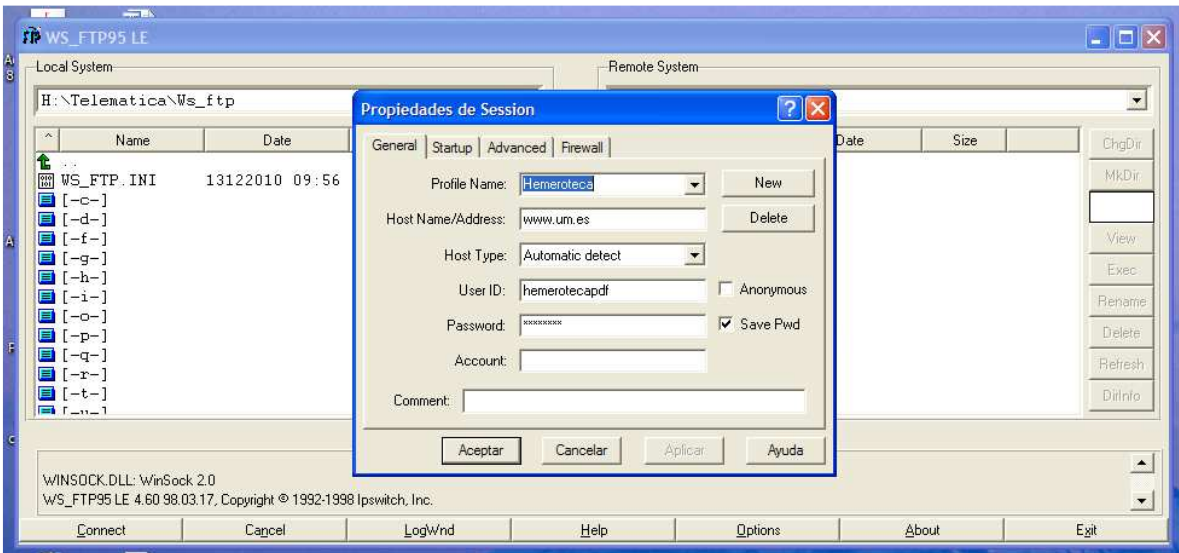

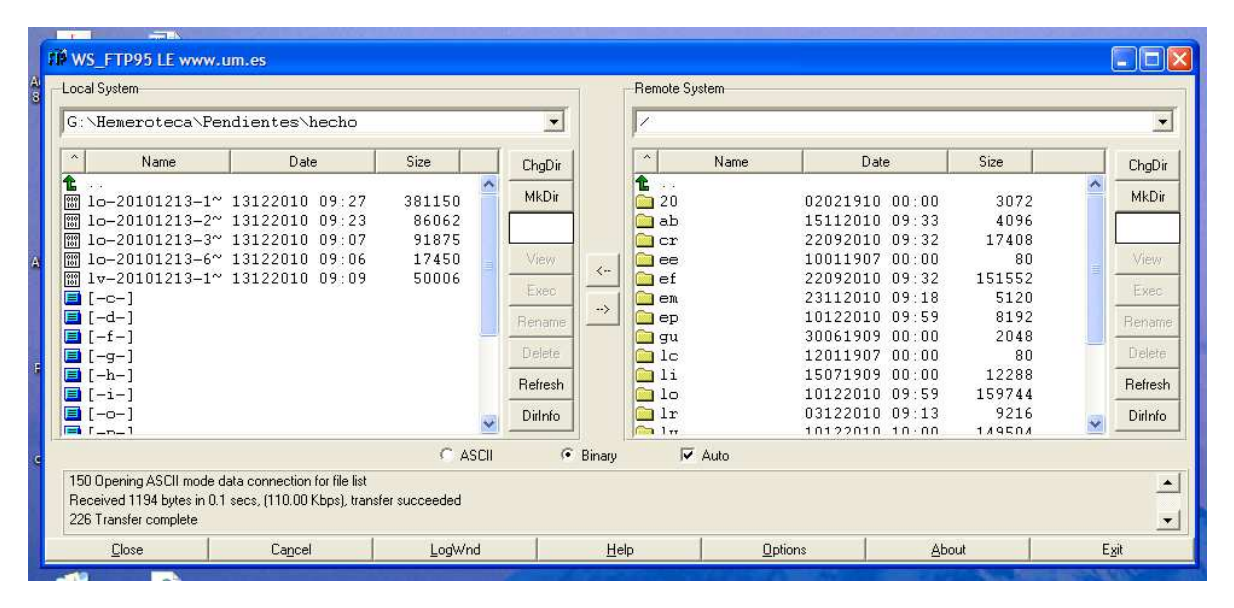

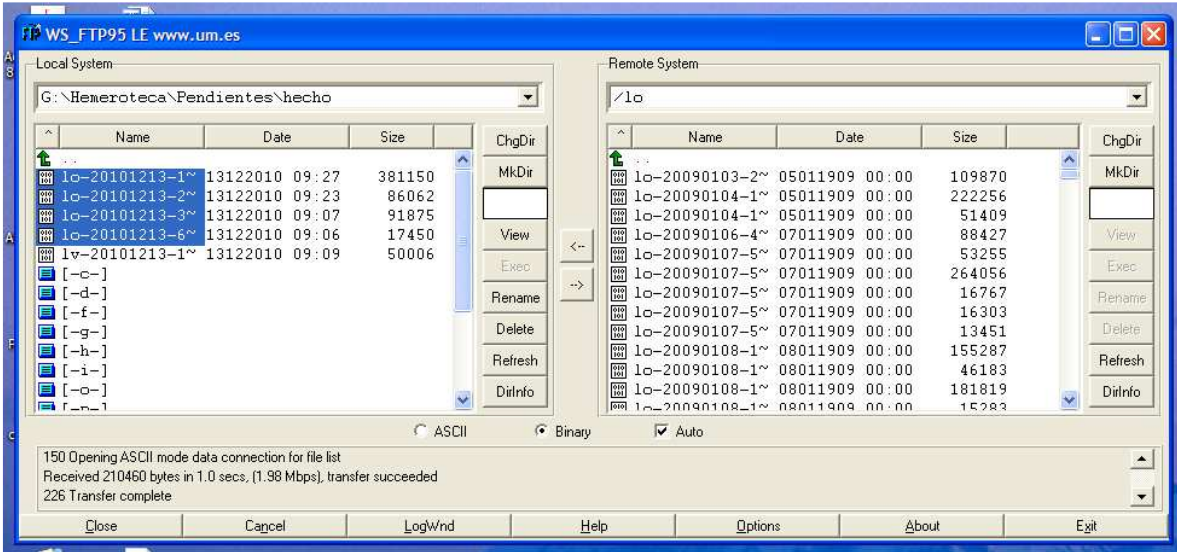